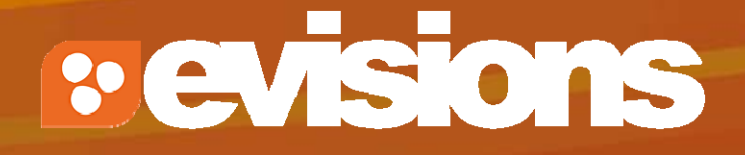

#### Proposal Creation

Module 5

Research Suite Product Support ResearchSuiteSupport@Evisions.com

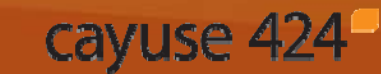

Electronic Proposal Development and Submission

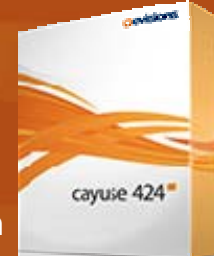

# **Objectives**

In this module you will learn how to:

- $\overline{\mathcal{L}}$ Create a new proposal
- $\mathcal{L}_{\mathcal{A}}$ Navigate the proposal
- $\mathcal{L}_{\mathcal{A}}$ Assign proposal permissions
- $\mathbb{R}^n$ Track proposal history
- $\overline{\mathbb{R}}$ Validate the proposal
- Use the proposal lock and break the lock
- $\mathbb{R}^2$ Copy and transform proposals

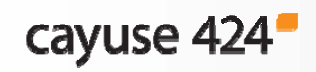

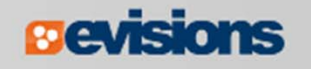

#### Creating a New Proposal

1. In the opportunities list, click the green plus button next to the opportunity you want to use.

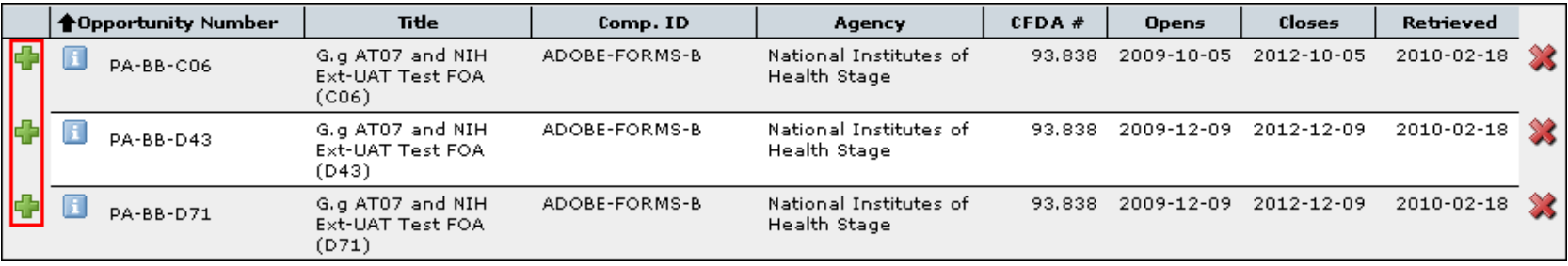

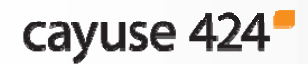

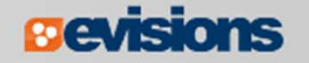

## Creating a New Proposal

- 2. Enter a **Proposal Name**.
- 3. Select a **Principal Investigator** using the provided list and search.
- 4. Select the organization.
- 5. Choose the **# of Budget Periods**.
- 6. Choose a **Validation Type**.
	- **Determines which agency** validations will be used.
- 7. Click **Create Proposal**.
- 8. Cayuse 424 creates a proposal using the forms required by the opportunity.

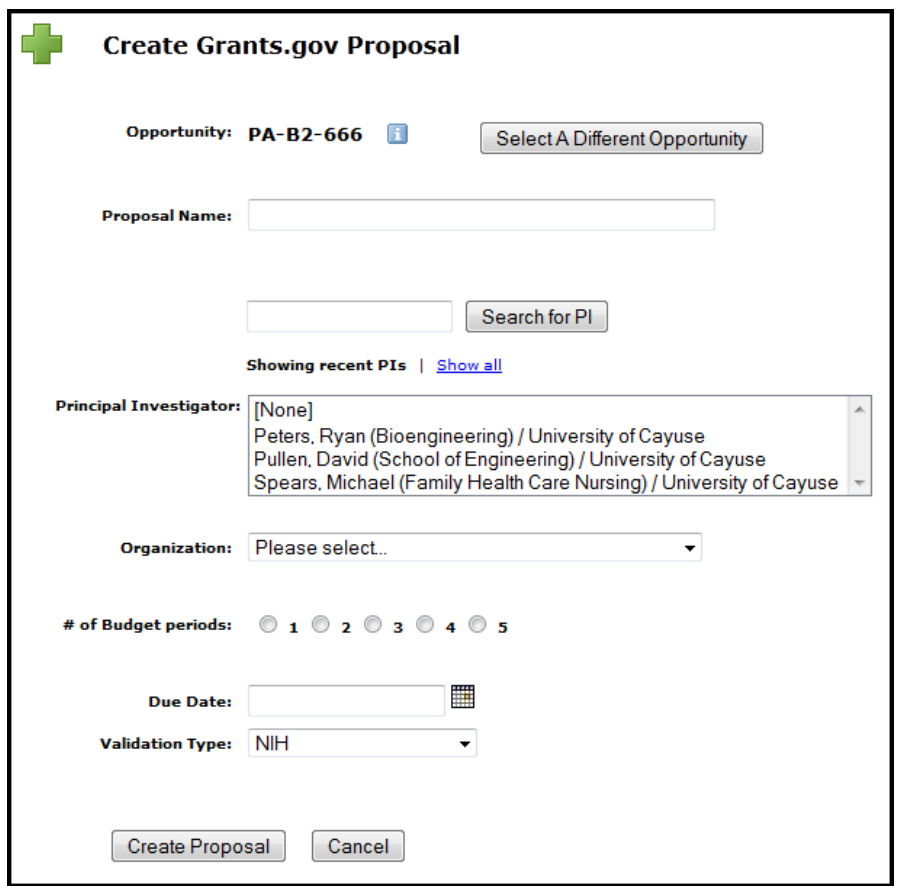

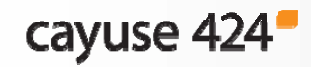

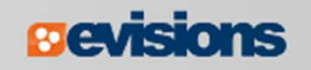

#### Proposal Name

When naming your proposal, use the following format:

 $\mathcal{L}_{\mathcal{A}}$ Department Acronym/OR record number/PI last name.

Example: ISBER20120001Thomas

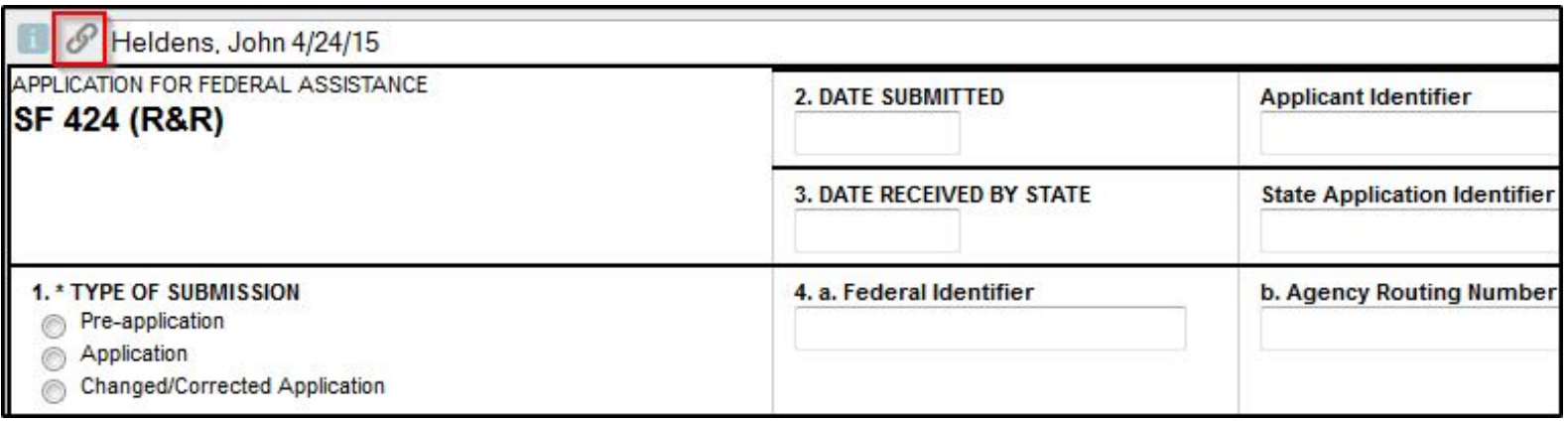

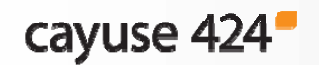

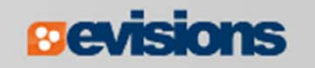

# Navigating the Proposal

- $\mathcal{L}_{\mathcal{A}}$  Forms are listed in the left-side navigation bar.
- **EXPLOM** Checkboxes control which forms are submitted to the agency.
	- **Mandatory forms are** automatically checked and cannot be unchecked.
	- **Optional forms can be** checked to include them in the submission.
- **Page numbers take you to** each form page.

cayuse 424

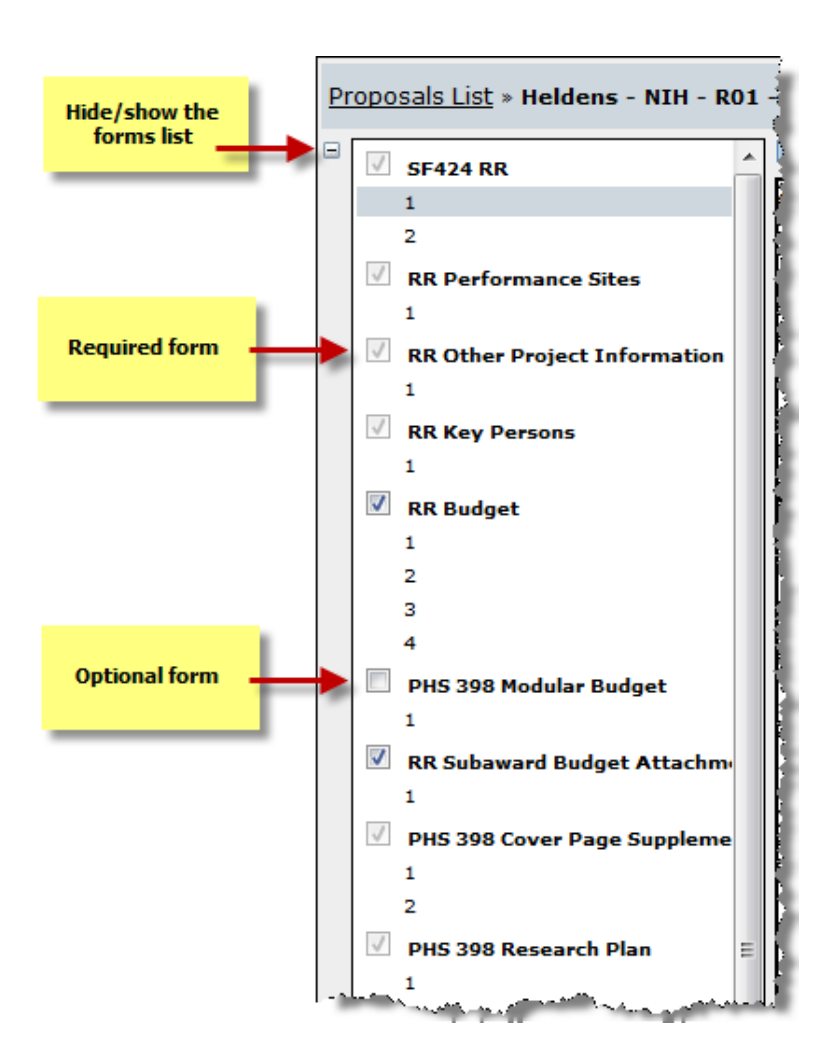

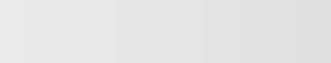

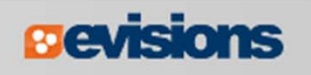

#### Navigating the Proposal

The Proposal Management areas have special icons to manage your proposal:

 $\overline{\phantom{a}}$ Upper right corner

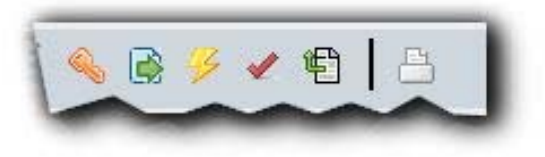

 $\mathcal{L}_{\mathcal{A}}$ Lower left sidebar

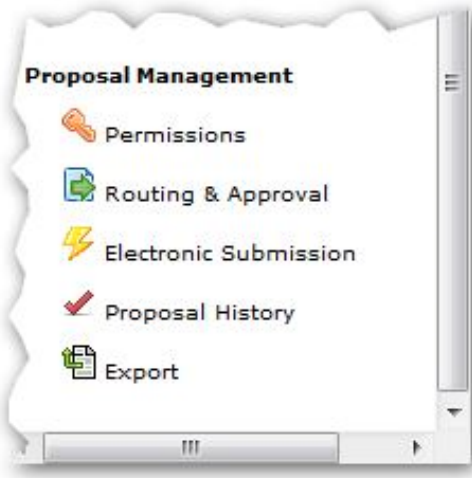

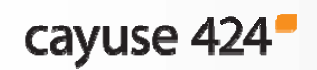

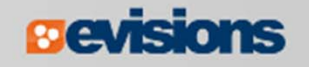

## Proposal Permissions

- $\mathcal{L}_{\mathcal{A}}$  Proposal permissions are different from professional profile permissions.
- $\mathbb{R}^n$ The proposal creator is given full permissions.
- $\mathcal{L}_{\mathcal{A}}$  Proposal permissions must be given to other users who need access to the proposal, such as:
	- **Principal Investigators**
	- $\blacksquare$ Research Administrators
	- **Reviewers**

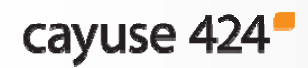

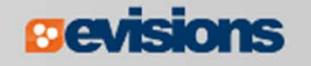

## Adding Permissions

- 1. To give permissions to other Cayuse 424 users, click the **permissions key**:
- 2. Click **Add user**.
- 3. Select a user from the list, or search by **first name**, **last name** or **username**.
- 4. Click the username in your search results to add the user to the permissions.
- 5. Click **Close**.

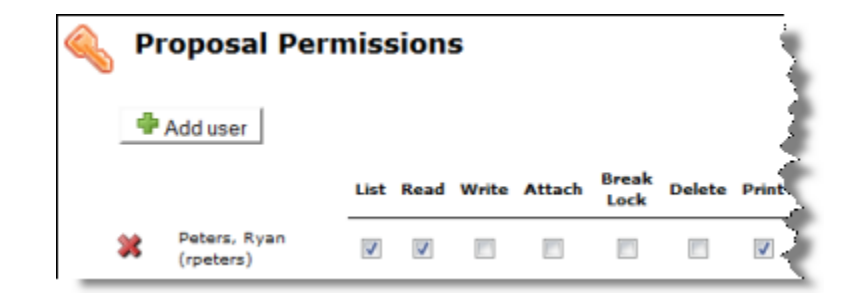

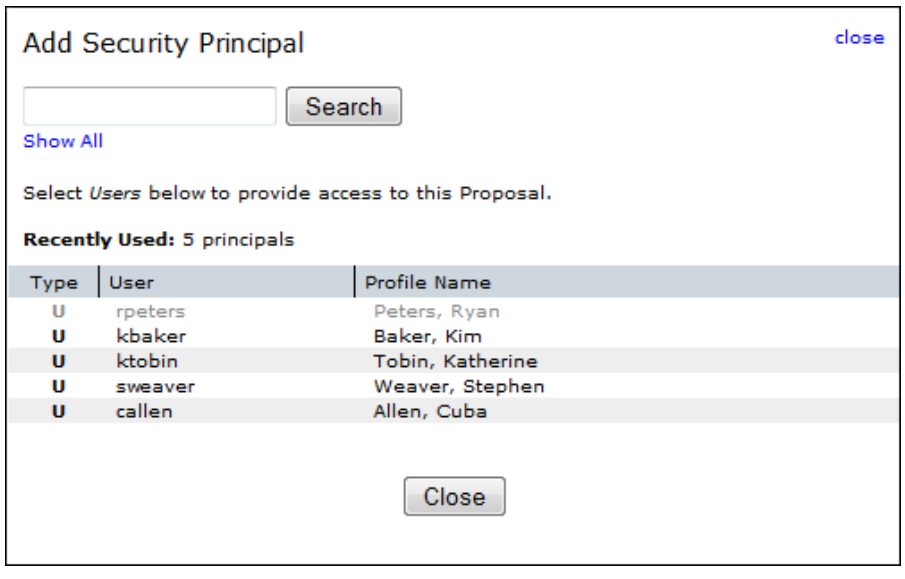

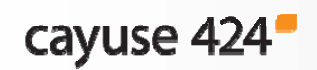

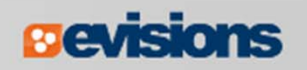

#### Adding Permissions

 $\mathbb{R}^n$  Once the user is added, check or uncheck specific permission(s) as needed:

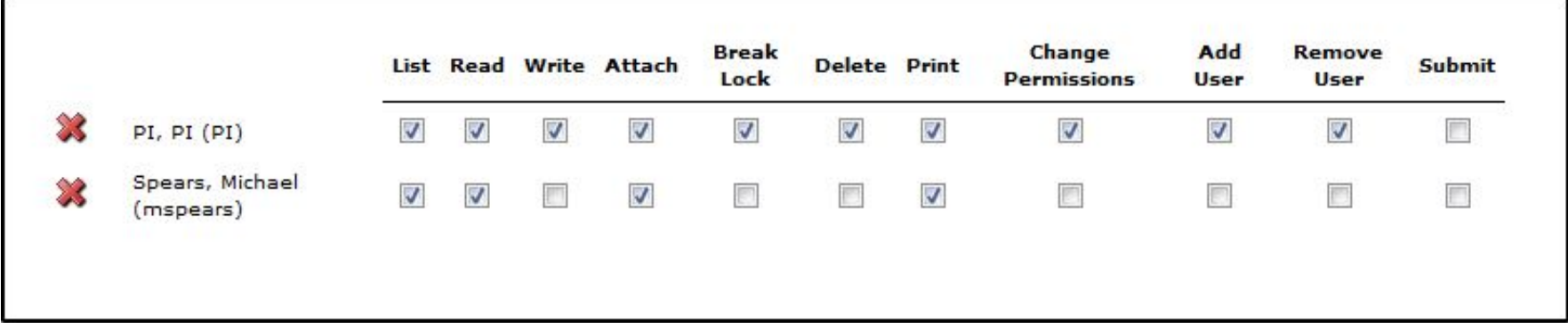

 $\blacksquare$  Permissions are mostly independent, so be sure to give each user every permission they will need.

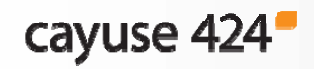

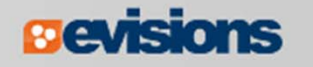

#### Permission Definitions

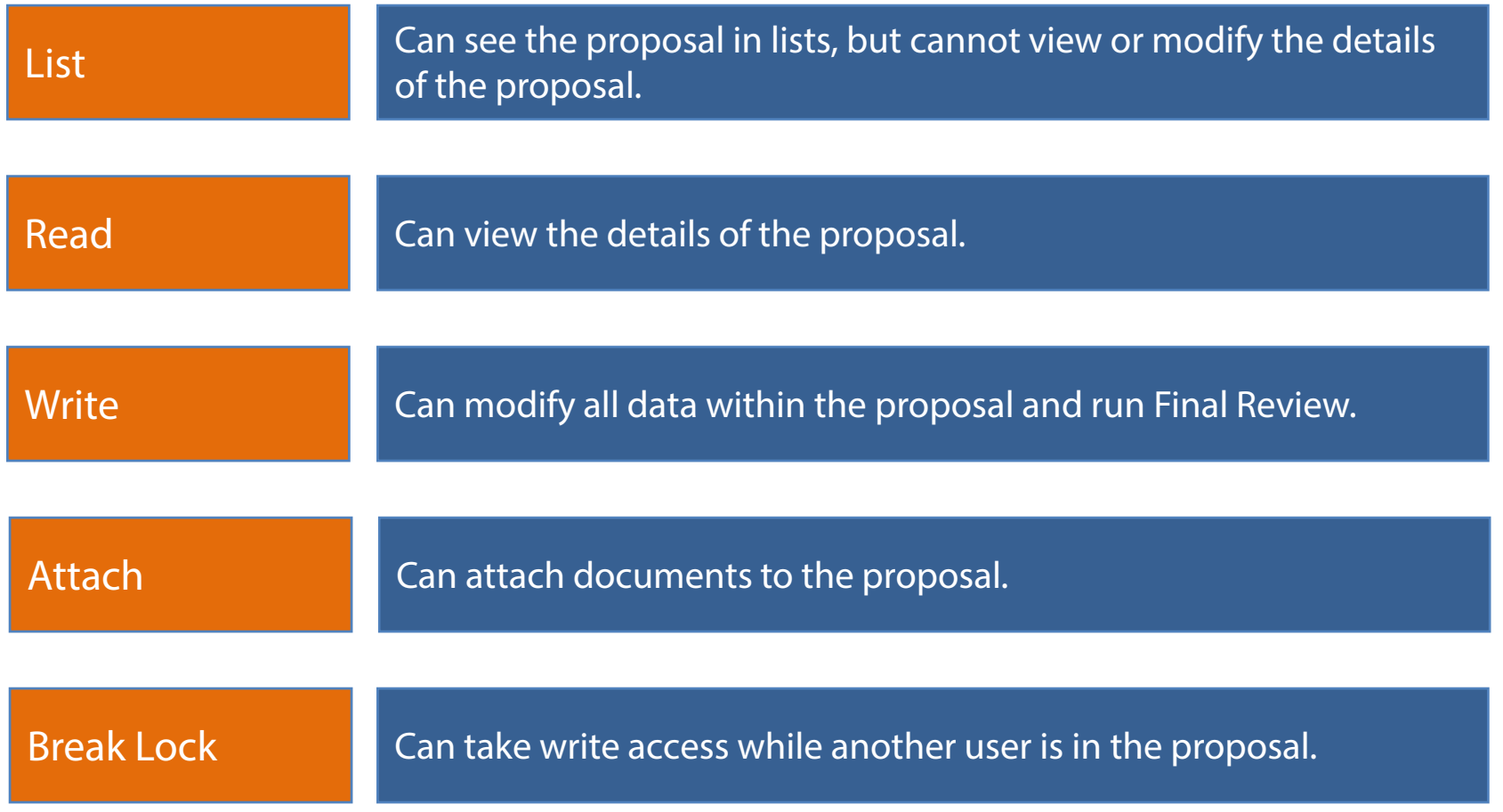

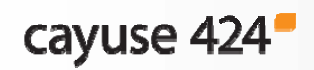

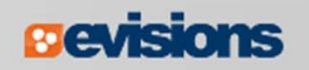

#### Permission Definitions

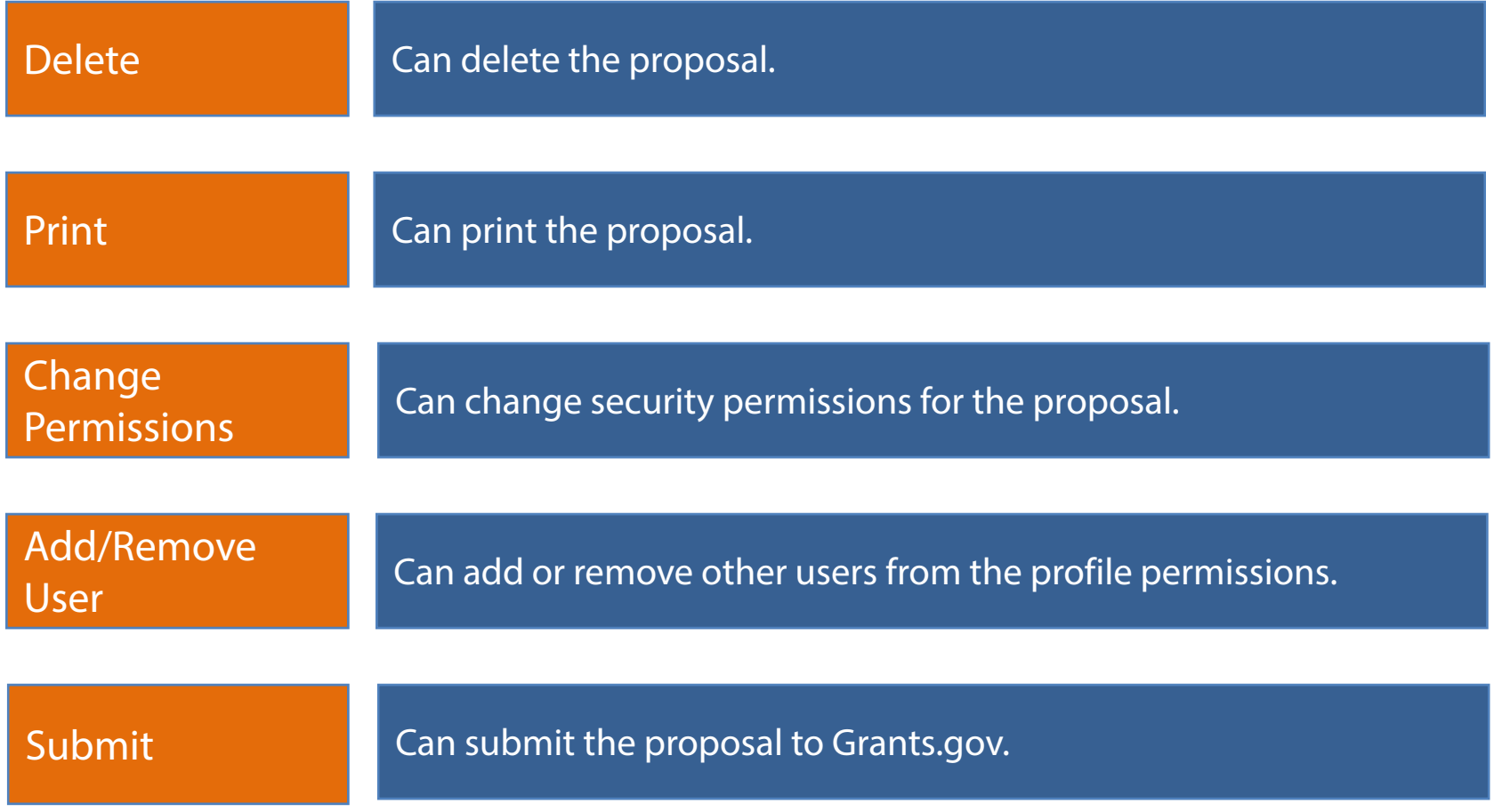

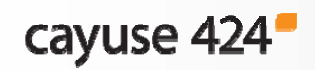

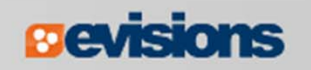

## Proposal History

Proposal History logs include the date and time, username, and a summary for the following actions:

- $\Box$ Create Proposal
- $\mathcal{L}_{\mathcal{A}}$ Upload/Delete Attachment
- $\mathcal{L}_{\mathcal{A}}$ Save Proposal (includes form changes)
- $\mathcal{L}_{\mathcal{A}}$ Approve/Retract Proposal (routing comments are logged)
- Validate Proposal

The Proposal History can be filtered by date and/or exported as a Comma Separated Values (CSV) file.

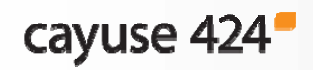

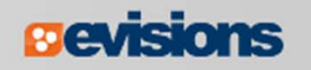

# Proposal History

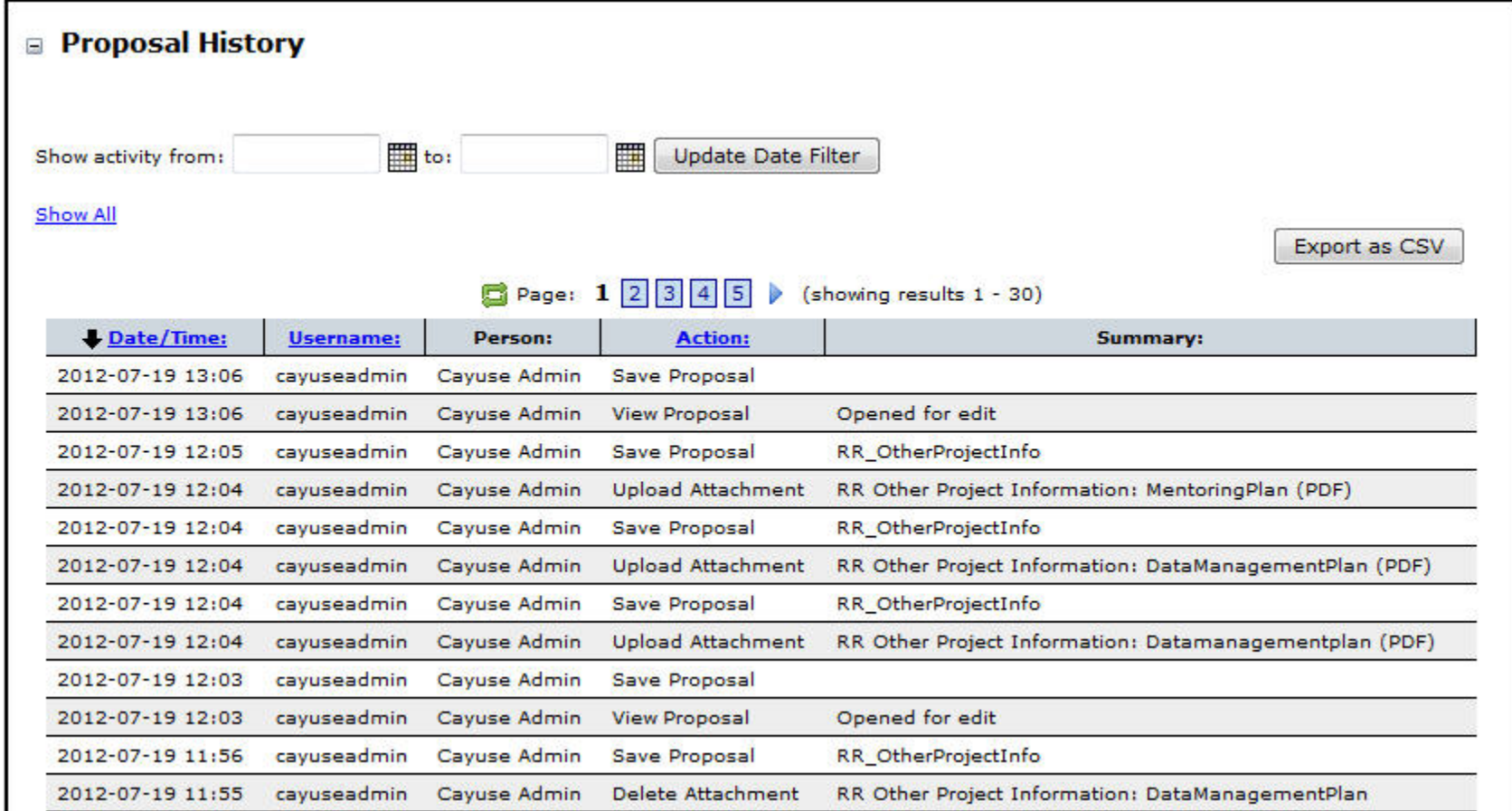

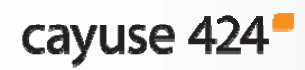

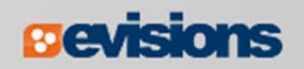

## Proposal Validation

- $\mathbb{R}^3$ Cayuse 424 keeps a running total of all errors and warnings.
- $\blacksquare$  As you correct errors and warnings, the running total decreases.
- $\mathbb{R}^n$  Proposals that are submitted with errors will be rejected by Grants.gov or the granting agency unless your opportunity specifically instructs you to the contrary.
- $\mathbb{R}^2$  Be sure if you are submitting a proposal with warnings that you have determined the warning will not cause the proposal to be rejected or delayed by the granting agency.
- $\mathbb{R}^3$  Info items offer advice for successful application completion and submission.

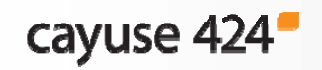

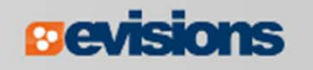

#### Proposal Validation

- Click the **Error/Warning/Info** button at the bottom of the proposal page to display more details.
- If you click the *linked text*, Cayuse 424 will take you directly to the field that is causing the message to appear.

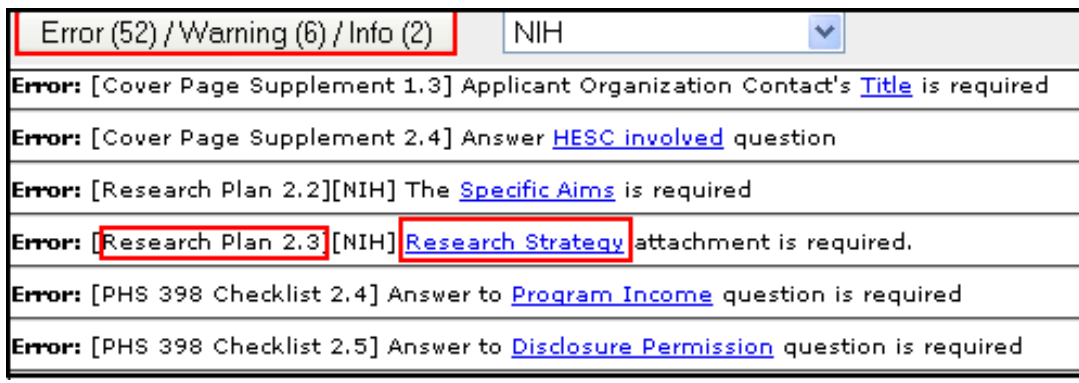

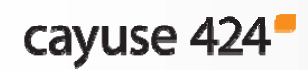

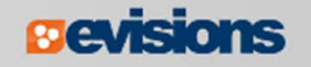

## Proposal Locking

- $\mathcal{L}_{\mathcal{A}}$  When you are working in a proposal, other users who can see that proposal will see the lock icon next to it in the Proposals List,  $\blacksquare$  followed by your username.
	- **This indicates that the proposal is locked and you are** working in the proposal.
- Only users with the "Break Lock" permission for the proposal can open the proposal for editing when it is locked by another user.
- **Others can open the proposal in read-only mode.** 
	- They will not be able to enter data or add attachments.

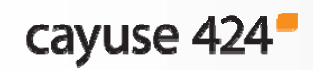

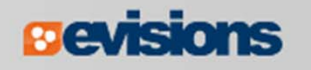

## Breaking the Lock

- **If you have "break lock" permissions, you can "take the lock"** from another user working in the proposal.
	- **This will cause them to lose any unsaved data.**
	- **Contact the user first if possible to ensure they have saved** their work.
- 1. Open the proposal from the list using the read-only icon  $\blacksquare$ .
- 2. Click the lock icon at the top of the proposal.
- 3. Click OK in the dialog.

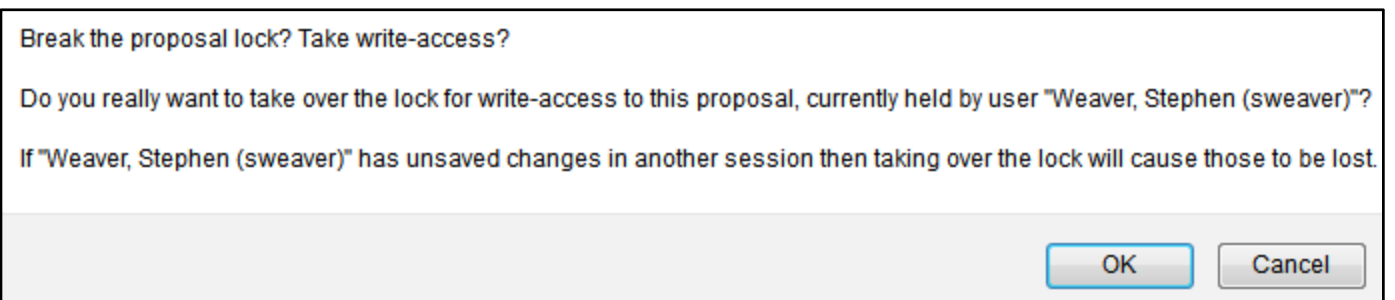

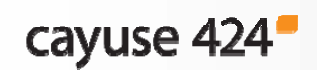

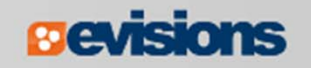

## Copying or Transforming a Proposal

- $\mathcal{L}_{\mathcal{A}}$ Copying creates a duplicate copy of an existing proposal.
- $\mathbb{R}^2$  Transforming pulls data from an existing proposal into a new proposal for a different opportunity.

To begin the process:

- 1. Click on the **Proposals** tab and locate the proposal you would like to copy or transform.
- 2. Click the **Copy/Transform** icon to the right of the proposal.

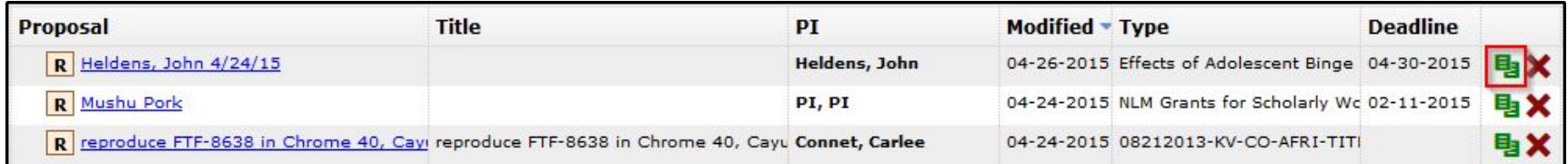

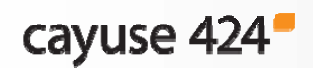

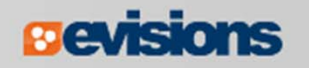

# Copy Proposal

3. To copy the proposal, click **Copy Proposal** in the dialog.

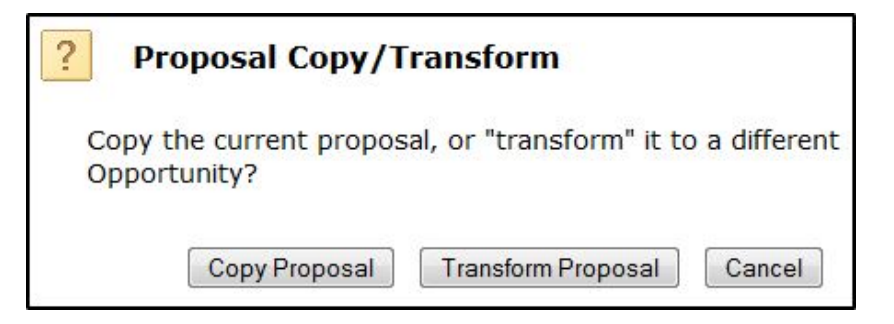

- 4. Give the proposal a new name and due date.
- 5. Click **Copy Proposal**.
- 6. You'll see both the original and the copy in the Proposals List.

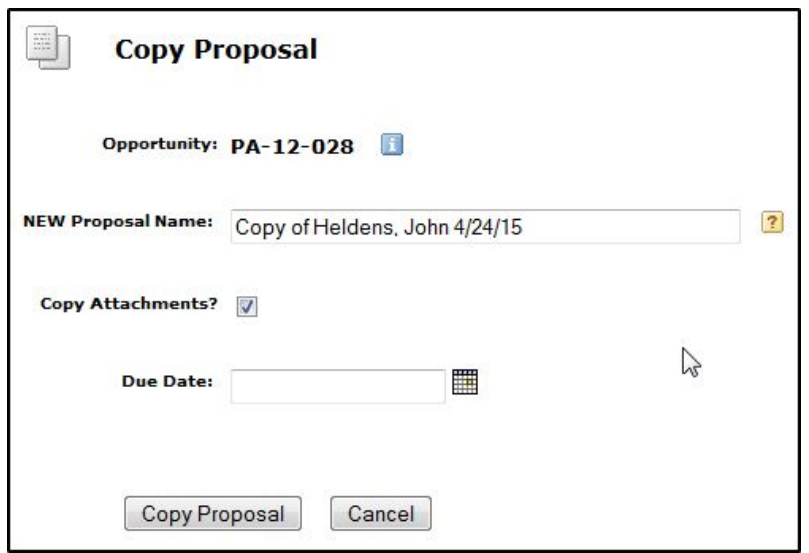

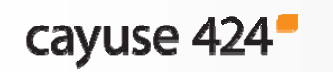

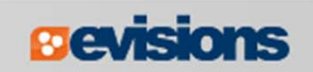

## Transform Proposal

3. To transform the proposal, click **Transform Proposal**.

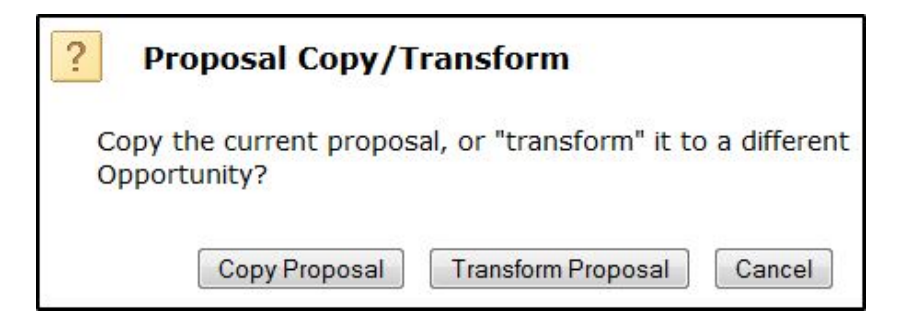

- 4. Select a new opportunity from the list using the green plus icon.
	- You can search for the new opportunity.
	- Or download a new one.

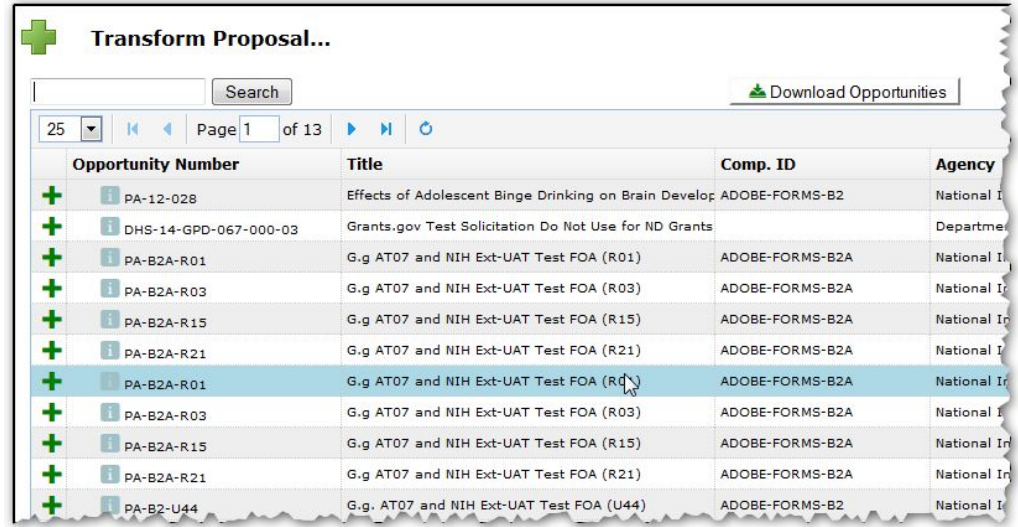

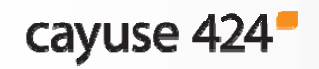

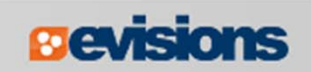

## Transform Proposal

- 5. Give the proposal a new name and due date.
- 6. Click **Transform Proposal**.
- 7. You'll see both the original and the transformed proposal in the Proposals List.

The transformed proposal will contain data from any forms that the opportunities have in common.

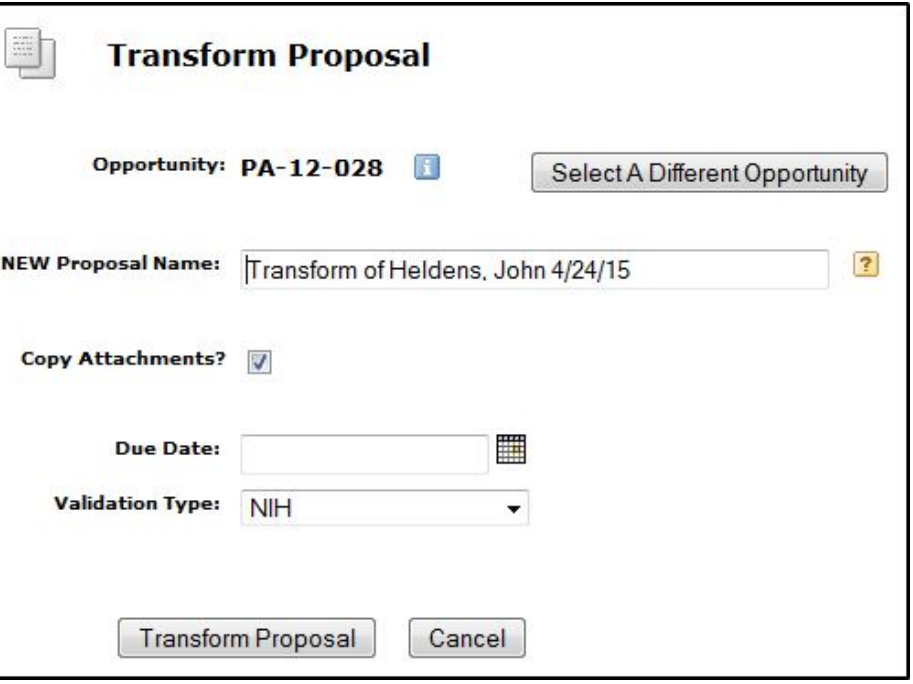

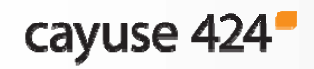

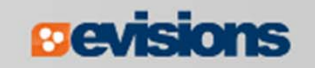

# **Conclusion**

In this module you learned how to:

- $\overline{\mathcal{L}}$ Create a new proposal
- $\overline{\phantom{a}}$ Navigate the proposal
- $\overline{\phantom{a}}$ Assign proposal permissions
- $\overline{\mathbb{R}}$ Track proposal history
- $\mathbb{R}^n$ Validate the proposal
- $\overline{\phantom{a}}$ Use the proposal lock and break the lock
- $\overline{\phantom{a}}$ Copy and transform proposals

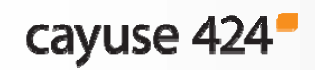

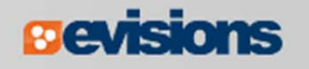